# **Developing for NOOKcolor**

This document provides an overview of the development process for the Barnes & Noble NOOKcolor and details how to get started creating reader-centric applications.

NOOKcolor runs Android 2.1 (Eclair – Android SDK API 7) customized as a Readers Tablet . Similar to all Android devices, a developer uses the Google Android SDK to build applications.

### **Hardware Features**

These hardware features provide a great foundation for building interactive readercentric applications for NOOKcolor:

- Display 7" display with a resolution of 600px by 1024px @ 169PPI
- Processor 800Mhz TI OMAP ARM
- **Graphics** Support for OpenGL ES 1.1/2.0 with hardware acceleration
- Video/Audio/Images Support for standard video, audio, and image formats
- Multi-touch Support for two touch points supported
- Accelerometer Support for three axis
- Networking WiFi Enabled

### **Overview of the Tasks for Developing NOOKcolor Apps**

The following sections provide the tasks to perform to get up-to-speed in developing apps for NOOKcolor:

- Getting Started to install the required software
- Installing the NOOK SDK Add-on
- Starting NOOKcolor as an Android Virtual Device (AVD)
- Building a sample application
- Where to go from here

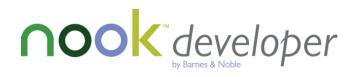

## **Getting Started**

Follow these steps:

1. Install the required software:

Required:

Java - <u>http://java.com</u> Android SDK - <u>http://developer.android.com/sdk/</u>

Optional:

Eclipse – <u>http://www.eclipse.org/downloads/</u> ADT Plugin for Eclipse – <u>http://developer.android.com/sdk/eclipse-adt.html</u>

- 2. Update the Android SDK to support Android 2.1 API 7.
- 3. Install the NOOK SDK ADD-ON. The NOOK SDK ADD-ON enables you to emulate NOOKcolor on your desktop and install, test, and debug software using the Android Debug Bridge (ADB).

### Installing the NOOK SDK Add-on

Follow these steps:

1. From the command line, run the following command: \$ <ANDROID\_SDK>/tools/android

The command opens the Android SDK and AVD Manager.

| 000                            |                                                                                  | Android SDK and AVD Mana           | ger                |                |         |
|--------------------------------|----------------------------------------------------------------------------------|------------------------------------|--------------------|----------------|---------|
| Virtual Devices                | List of existing Android Virtual Devices located at /Users/tpatrick/.android/avd |                                    |                    |                |         |
| Installed Packages             | AVD Name                                                                         | Target Name                        | Platform           | API Level      | New     |
| Available Packages<br>Settings |                                                                                  | No AVD available                   |                    |                |         |
| About                          |                                                                                  |                                    |                    |                | Delete  |
|                                |                                                                                  |                                    |                    |                | Repair  |
|                                |                                                                                  |                                    |                    |                | Details |
|                                |                                                                                  |                                    |                    |                | Start   |
|                                |                                                                                  |                                    |                    |                |         |
|                                |                                                                                  |                                    |                    |                |         |
|                                |                                                                                  |                                    |                    |                |         |
|                                |                                                                                  |                                    |                    |                |         |
|                                |                                                                                  |                                    |                    |                |         |
|                                |                                                                                  |                                    |                    |                |         |
|                                |                                                                                  |                                    |                    |                | Refresh |
|                                | 🗸 A valid An                                                                     | droid Virtual Device. 峇 A rep      | airable Android    | Virtual Device | 2.      |
|                                | × An Androi                                                                      | d Virtual Device that failed to lo | oad. Click 'Detail | s' to see the  | error.  |

- 2. In the Android SDK and AVD Manager window:
  - a. From the left-hand menu, select Available Packages
    - b. Click the Add Add-on Site button.

| 000                                                                              | Android SDK and AVD Manager                                                    |
|----------------------------------------------------------------------------------|--------------------------------------------------------------------------------|
| Virtual Devices<br>Installed Packages<br>Available Packages<br>Settings<br>About | Sites, Packages and Archives                                                   |
|                                                                                  | Description         Add Add-on Site         Delete Add-on Site         Refresh |

- 3. In the Add Add-on Site URL window:
  - a. Enter the URL for the NOOKcolor SDK: <u>http://</u> <u>www.barnesandnoble.com/nookcolor/developer/</u>
     b. Click OK.

| Add Add-on Site URL                                                                                                    |                                                                                                    |
|----------------------------------------------------------------------------------------------------|----------------------------------------------------------------------------------------------------|
| This dialog lets you add the URL of a new add-on site.                                                                                                    |                                                                                                    |
| An add-on site can only provide new add-ons or "user" packages.<br>Add-on sites cannot provide standard Android platforms, docs or samples<br>packages.<br>Inserting a URL here will not allow you to clone an official Android repository. |                                                                                                    |
| Please enter the URL of the repository.xml for the new add-on site:                                                                                                    |                                                                                                    |
| http://www.barnesandnoble.com/nookcolor/developer/                                                                                                    |                                                                                                    |
| OK Cancel                                                                                                    |                                                                                                    |
|                                                                                                    | 2 ) 4                                                                                                    |
| Add Add-on Site Delete Add-on Site Refresh Install Se                                                                                                    | elected                                                                                                    |
|                                                                                                    | An add-on site can only provide new add-ons or "user" packages.<br>Add-on sites cannot provide standard Android platforms, docs or samples<br>packages.<br>Inserting a URL here will not allow you to clone an official Android repository.<br>Please enter the URL of the repository.xml for the new add-on site:<br>http://www.barnesandnoble.com/nookcolor/developer/<br>OK Cancel |

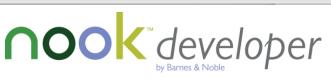

- 4. In the Android SDK and AVD Manager window:
  - a. In the Sites, Packages and Archives section, click the checkboxes for the following packages:
    - <u>http://www.barnesandnoble.com/nookcolor/developer/</u> repository.xml
    - NOOKcolor by Barnes and Noble, Inc., Android API 7, revision 1
  - b. Click the Install Selected button.

| 000                                                                              | Android SDK and AVD Manager                                                                                                    |
|----------------------------------------------------------------------------------|----------------------------------------------------------------------------------------------------|
| Virtual Devices<br>Installed Packages<br>Available Packages<br>Settings<br>About | Sites, Packages and Archives         ▶          ▶          ▶          ▶          ▶          ▶          ▶          ▶          ▶          ▶          ▶          ▶          ▶          ▶          ▶          ▶          ▶          ▶          ▶          ▶          ▶          ▶          ▶          ▶          ▶          ▶          ▶          ▶          ▶          ▶          ▶          ▶          ▶          ▶          ▶          ▶          ▶          ▶          ▶          ▶          ▶          ▶          ▶          ▶          ▶          ▶          ▶          ▶          ▶          ▶          ▶          ▶          ▶       > |
|                                                                                  | Description         Add-on Source: http://www.barnesandnoble.com/nookcolor/developer/repository.xml         One backage found.         Add Add-on Site         Delete Add-on Site         Install Selected                                                                                                    |

- 5. In the Choose Packages to Install window:
  - a. select the package, NOOKcolor by Barnes and Noble, Inc.
  - b. Accept the License Agreement.
  - c. Click the Install button.

| 0 0 0 Cł                              | noose Packages to Install                                                                                    |            |
|---------------------------------------|----------------------------------------------------------------------------------------------------|------------|
| Packages                              | Package Description & License Package Description                                                            | 6          |
|                                       | Android SDK for Barnes and Noble NOOKcolor, API 7,<br>revision 1<br>Requires SDK Platform Android API 7      | U          |
|                                       | Archive Description<br>Archive for any OS<br>Size: 136 MiB<br>SHA1: adee92c1b9fd9bb02431f5fba8eee2a962b0e8e8 |            |
|                                       | lirense                                                                                                    | ×<br>V     |
|                                       | ○ Accept ○ Reject ④                                                                                          | Accept All |
|                                       |                                                                                                    |            |
| [*] Something depends on this package | Install Ca                                                                                                   | incel      |

The NOOK SDK downloads and installs in the Android SDK.

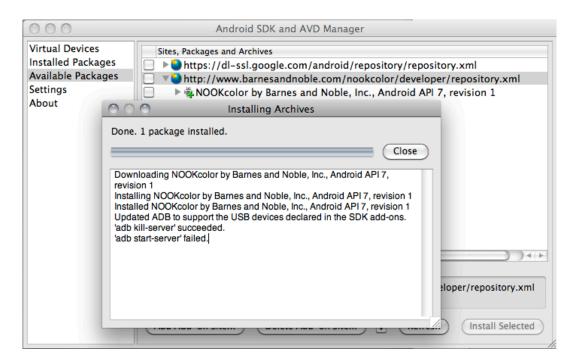

When the installation process is complete, you see the confirmation dialog that the process is done and one package is installed.

| 000                                      | Android SDK and AVD Manager                                                |                           |
|------------------------------------------|----------------------------------------------------------------------------|---------------------------|
| Virtual Devices                          | Sites, Packages and Archives                                               |                           |
| Installed Packages<br>Available Packages | Installing Archives                                                        | xml                       |
| Settings<br>About                        | Downloading NOOKcolor by Barnes and Noble, Inc., Android API 7, revisio    | ⊐pository.xml<br>vision 1 |
|                                          | Downloading NOOKcolor by Barnes and Noble, Inc., Android API 7, revision 1 |                           |
|                                          | One package found.<br>Add Add-on Site) Delete Add-on Site) ☑ Refresh       | er/repository.xml         |

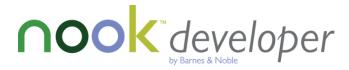

### Starting NOOKcolor as an Android Virtual Device (AVD)

Follow these steps:

- 1. In the Android SDK and AVD Manager window:
  - a. From the left-hand menu, select Virtual Devices
  - b. Click the **New** button.

| 000                            |                                 | Android SDK and AVD Mana           | ger                 |            |          |
|--------------------------------|---------------------------------|------------------------------------|---------------------|------------|----------|
| Virtual Devices                |                                 |                                    |                     |            |          |
| Installed Packages             | AVD Name                        | Target Name                        | Platform            | API Level  | New      |
| Available Packages<br>Settings |                                 | No AVD available                   |                     |            | Delete   |
| About                          |                                 |                                    |                     |            | Repair   |
|                                |                                 |                                    |                     |            | Details  |
|                                |                                 |                                    |                     |            | Start    |
|                                |                                 |                                    |                     |            |          |
|                                |                                 |                                    |                     |            |          |
|                                |                                 |                                    |                     |            |          |
|                                |                                 |                                    |                     |            |          |
|                                |                                 |                                    |                     |            | Refresh  |
|                                | <ul> <li>A valid And</li> </ul> | Iroid Virtual Device. 🗟 A repair   | able Android Virtua | al Device. | Kerresit |
|                                |                                 | Virtual Device that failed to load |                     |            |          |

- 2. In the Create new Android Virtual Device (AVD) window:
  - a. Enter these details:
    - **Name** Choose a name for the AVD instance.
    - Target Select NOOKcolor (Barnes & Noble, Inc.) API Level 7.
    - SD Card Optional, depends on end user.
    - Skin Built-in "Default (NOOKcolor)"
    - Hardware Add hardware properties for the Accelerometer and Touchscreen support.
  - b. Click the Create AVD button.

| 000       | Create new Android Virtual Device (AVD)        |
|-----------|------------------------------------------------|
| Name:     | NookColor                                      |
| Target:   | NOOKcolor (Barnes & Noble, Inc.) - API Level 7 |
| SD Card:  | ● Size: MiB ♦                                  |
|           | O File: Browse                                 |
| Skin:     | Built-in: Default (NOOKcolor)                  |
|           | C Resolution: x                                |
| Hardware: | Property Value New                             |
|           | Touch-screen support yes Delete                |
|           |                                                |
| Override  | the existing AVD with the same name            |
|           |                                                |
|           |                                                |
|           | Create AVD Cancel                              |

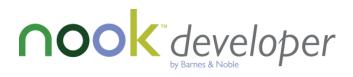

3. In the list of existing AVDs, select **NookColor**.

| 000                                      |                    | Android SDK and AVD Mana              | ger                     |                |         |
|------------------------------------------|--------------------|---------------------------------------|-------------------------|----------------|---------|
| Virtual Devices                          | List of existing A | ndroid Virtual Devices located        | at /Users/tpatrick/     | .android/avd   |         |
| Installed Packages<br>Available Packages | AVD Name           | Target Name<br>NOOKcolor (Barnes & No | Platform                | API Level      | New     |
| Settings<br>About                        | NOOKCOIO           | NOORCOIDT (Barries & NO               | ble, mc.) 2.1-upua      | (u /           | Delete  |
| About                                    |                    |                                       |                         |                | Repair  |
|                                          |                    |                                       |                         |                | Details |
|                                          |                    |                                       |                         |                | Start   |
|                                          |                    |                                       |                         |                |         |
|                                          |                    |                                       |                         |                |         |
|                                          |                    |                                       |                         |                |         |
|                                          |                    |                                       |                         |                |         |
|                                          |                    |                                       |                         |                |         |
|                                          | L                  |                                       |                         |                | Refresh |
|                                          |                    | oid Virtual Device. 📐 A repair        |                         |                |         |
|                                          | × An Android V     | 'irtual Device that failed to load    | d. Click 'Details' to s | see the error. |         |

4. Set the launch options for the virtual device and click the **Launch** button. Depending on your computer screen size, you may need to "Scale display to real size", typically a screen size of 5"-10" fits the device to screen for best viewing.

| 00                                                                                | O Launch Opt           | ions            |  |  |
|-----------------------------------------------------------------------------------|------------------------|-----------------|--|--|
| Skin: NOOKcolor (600x1024)<br>Density: Medium (160)<br>Scale display to real size |                        |                 |  |  |
|                                                                                   | Screen Size (in):      | 3               |  |  |
|                                                                                   | Monitor dpi:<br>Scale: | 72 ?<br>default |  |  |
| Wipe user data                                                                    |                        |                 |  |  |
| Launch Cancel                                                                     |                        |                 |  |  |

The AVD launches and boots up. The AVD has four physical buttons to provide simulated control of the emulator and to identically match the behavior of the NOOKcolor device:

- Power
- Volume Up
- Volume Down
- Home The NOOK symbol, n

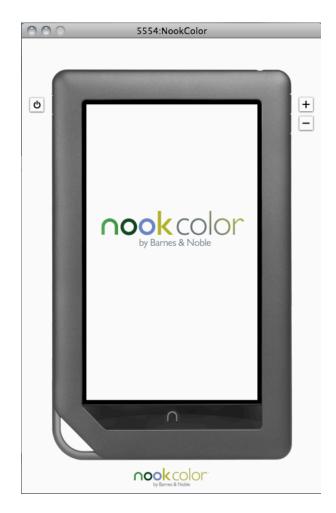

The emulator provides the base emulator for the NOOKcolor device.

NOOKcolor does **not support** Android Widgets so the following elements are **not** required for third-party software development:

- Home Screen
- Store
- Library
- Extras

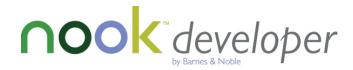

#### **Building a Sample Application**

The Android SDK provides some sample applications to get started.

Our sample application, Hello NOOKcolor, shows you how to begin developing a NOOKcolor app.

Follow these steps:

- 1. In Eclipse, start a new Android project:
  - Enter the Project name: HelloNOOKcolor.
  - In the Contents section:
    - Click the Create new project in workspace option.
    - Click the Use default location check box.
  - In the Build Target section, click the **NOOKcolor** check box.
  - In the Properties section:
    - a. Enter the Application name: HelloNOOKcolor.
    - b. Enter the Package name: com.example.nookcolor.hellonookcolor
    - c. Click the Create Activity check box.
    - d. In Min SDK Version, enter 7.

| 000                                     | New Android Project                        |                  |  |
|-----------------------------------------|--------------------------------------------|------------------|--|
| New Android Project                     | h                                          |                  |  |
| Creates a new Android Project resource. |                                            |                  |  |
|                                         |                                            |                  |  |
| Project name: HelloNO                   | OKcolor                                    |                  |  |
| Contents                                |                                            |                  |  |
| Create new project                      | in workspace                               |                  |  |
| O Create project from                   | existing source                            |                  |  |
| ☑ Use default location                  | 1                                          |                  |  |
| Location: /Users/tpa                    | atrick/Dropbox/WorkSpace/HelloNOOKcolor    | Browse           |  |
| Create project from                     | existing sample                            |                  |  |
| Samples: ApiDemos                       | 5                                          | *                |  |
| Samples.                                | -                                          |                  |  |
| Build Target                            |                                            |                  |  |
| Target Name                             | Vendor                                     | Platform API L   |  |
| Android 1.1                             | Android Open Source Project                | 1.1 2            |  |
| Android 1.5                             | Android Open Source Project                | 1.5 3            |  |
| Google APIs                             | Google Inc.                                | 1.5 3            |  |
| Android 1.6                             | Android Open Source Project                | 1.6 4            |  |
| Google APIs                             | Google Inc.                                | 1.6 4            |  |
| Android 2.0                             | Android Open Source Project                | 2.0 5            |  |
| Google APIs<br>Android 2.0.1            | Google Inc.<br>Android Open Source Project | 2.0 5<br>2.0.1 6 |  |
| Google APIs                             | Google Inc.                                | 2.0.1 6          |  |
| Android 2.1-upda                        |                                            | 2.1-update1 7    |  |
| NOOKcolor                               | Barnes & Noble, Inc.                       | 2.1-update1 7    |  |
| NOOKcolor                               | Barnes & Noble, Inc.                       | 2.1-update1 7    |  |
| Google APIs                             | Google Inc.                                | 2.1-update1 7    |  |
| Android 2.2                             | Android Open Source Project                | 2.2 8            |  |
| Google APIs                             | Google Inc.                                | 2.2 8            |  |
| (                                       |                                            |                  |  |
| nook color                              |                                            |                  |  |
| Properties                              |                                            |                  |  |
| Application name: He                    | ello NOOKcolor                             |                  |  |
|                                         | m.example.nookcolor.hellonookcolor         |                  |  |
|                                         | lloNOOKcolor                               |                  |  |
| Min SDK Version: 7                      |                                            |                  |  |
|                                         |                                            |                  |  |
|                                         |                                            |                  |  |
|                                         |                                            |                  |  |
| ?                                       | < Back Next > Cancel                       | Finish           |  |
|                                         |                                            |                  |  |

2. In the generated Android project, click **Run** with the NOOKcolor emulator running.

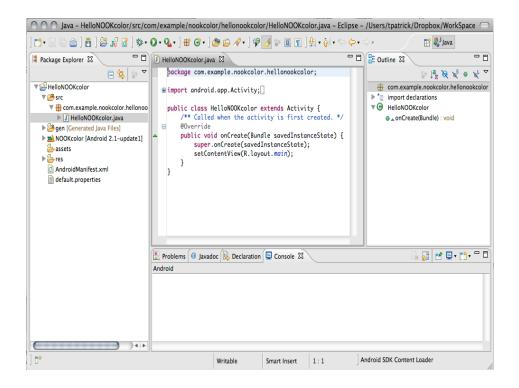

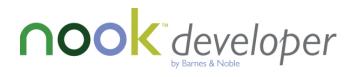

In the Run As window, select Android Application and click the OK button

| O O Run As                            |
|---------------------------------------|
| Select a way to run 'HelloNOOKcolor': |
| android Application                   |
| JU Android JUnit Test                 |
| 🖭 Java Applet                         |
| Java Application                      |
| JʊJUnit Test                          |
|                                       |
|                                       |
|                                       |
|                                       |
| Description                           |
| Runs an Android Application           |
|                                       |
|                                       |
|                                       |
|                                       |
|                                       |
| _                                     |
| Cancel OK                             |
|                                       |

3. The NOOKcolor emulator is now running the HelloNOOKcolor basic application.

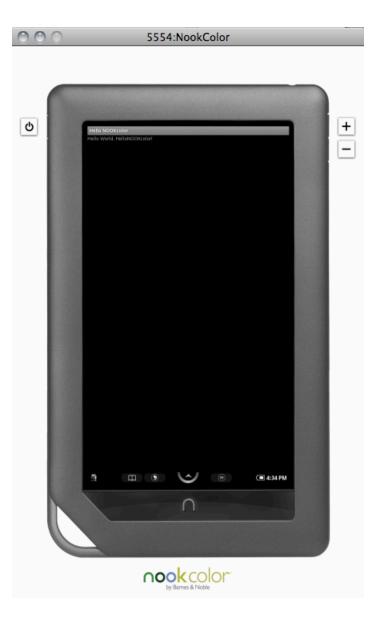

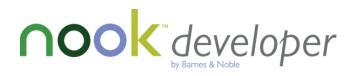

#### Where to Go from Here

For more tutorials on getting started with Android, visit: <u>http://developer.android.com/guide/</u>.

Barnes & Noble will be posting additional tutorials and samples in our developer program, NOOKdeveloper, to help you get started building successful reading-centric applications for NOOKcolor.

Make sure to visit NOOK developer for up-to-date information on the latest development news for NOOK devices:

http://bn.com/nookdeveloper